## Navigation Button Guide

1. Click on Start > Programs > Macromedia & open Fireworks 8

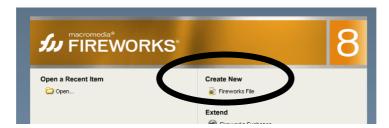

2. Click on Create New > Fireworks File & set up the box like below, then click OK:

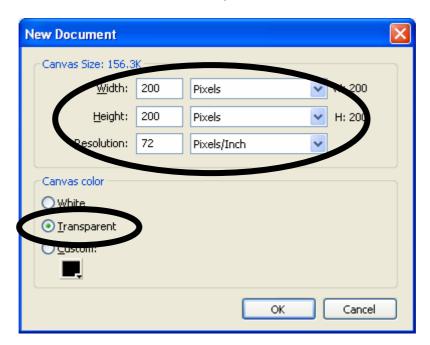

3. Now choose the shape for your button, e.g.:

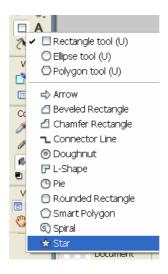

**4.** Draw your **shape** onto the transparent area. You can **change the colour** of your button in **properties** 

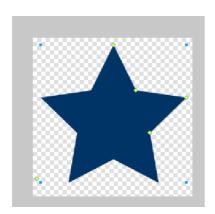

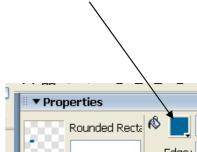

**5.** Using the **Text** tool, place text in the centre of the button. **Choose an appropriate size!** Again, using the properties (bottom of application) you can change the colour of the text

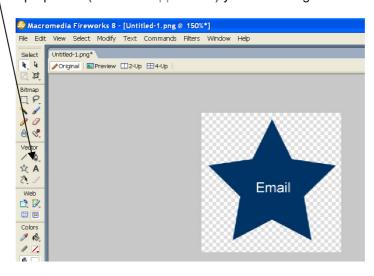

6. Select your button (including text) & Press F8. Select Button & type My Button

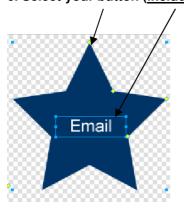

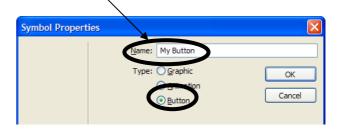

## 7. Now double click the button

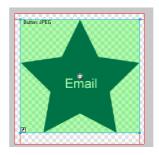

**8.** You will create 3 states for your button – **normal** (up), **mouse over** (over) & **click** (down). This means that your button will change on mouse over and when clicked on by a user!

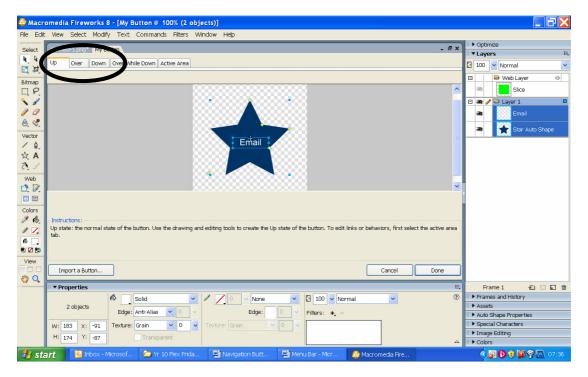

9. To make your button more attractive try adding a **bevel** from the **filters** option in **properties** 

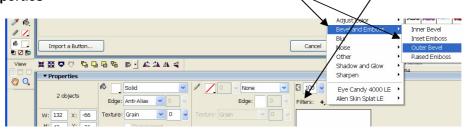

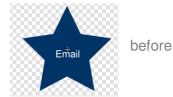

after

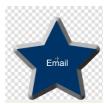

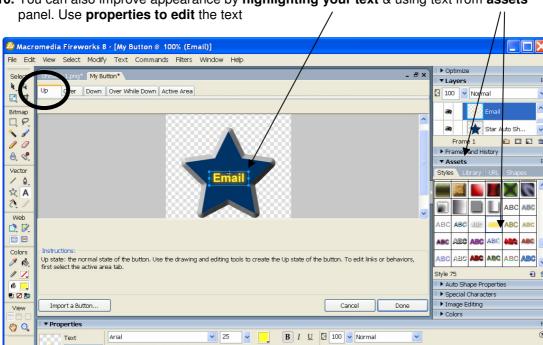

10. You can also improve appearance by highlighting your text & using text from assets

11. When you are happy with your normal (up) button, click on the Over tab & Copy Up Graphic

**~** % **~** 

▼ <u>I</u> 100

Ay 0

\***=** 0

♠ 100% ▼ -■ 0

H: 29

Y: -2

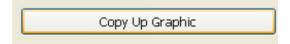

✓ ✓ O Glow

12. Click on your button and change the background colour for the mouse over state

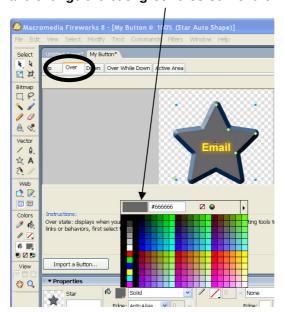

13. When you are happy with your mouse over (over) button, click on the **Down tab** & **Copy Up Graphic** 

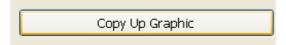

14. Click on your button and change the background colour for the down (click) state

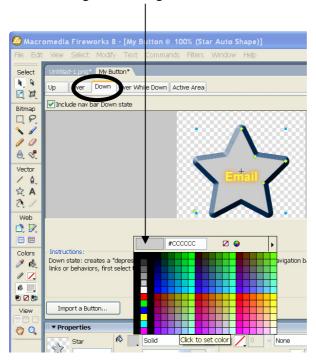

**15.** Now select **active area. Drag the red lines** until they touch each side of the button. This ensures that your button is the active area only and that no space is wasted outside it! Then click **Done** 

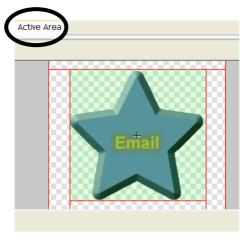

16. Now press F12 to test your buttons 3 states:

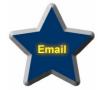

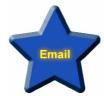

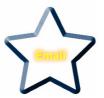